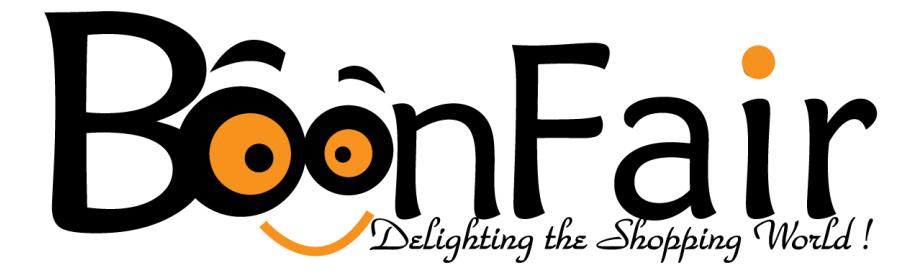

## Vendor Profile tutorial

Hello and welcome to our seller central platform. In here I m going to discuss 4 main areas,

- How open an Seller Account
- Maintaining of seller profile
- List a new Product

I hope you are already read and discussed our seller central terms and condition, in Boonfair, we are working with that terms & Conditions because as a Srilankan Company we want make this place as better place all of our buyers and sellers to buy and sell their products with more confidence. If you not read them yet please follow the link below,

[Terms & Conditions](https://boonfair.lk/welcome-to-seller-central-from-boonfair-marketplace/)

[Chat with Boonfair staff](https://www.facebook.com/BoonFair.lk/inbox/)

Now all ready to go, please go through all the process and make understand well.

## Open a Seller Account with Boonfair

In here if you are needed to be a seller, you first need to make an Account with Us.

1. Please go to Below link to register in Boonfair.lk

#### [REGISTER LINK](https://boonfair.lk/my-account/)

Then you will receive a window like below,

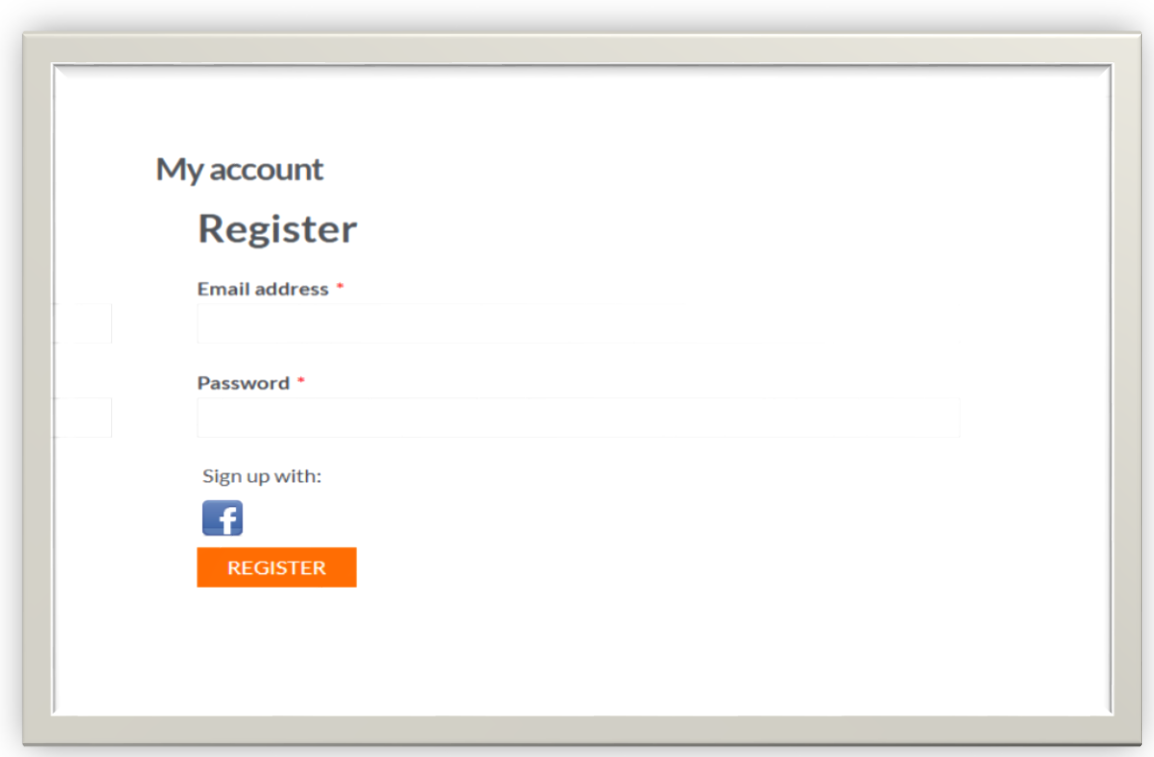

In here there are 2 ways to you can register in Boonfair.lk,

- Enter your Email address and giving a Password and hit Register Button.
- Also you can Register through your own Facebook Profile.

**If Prefer that First option is best for you because you are going to open up new seller account with us.** 

**2.** After you register you will going to this type of window,

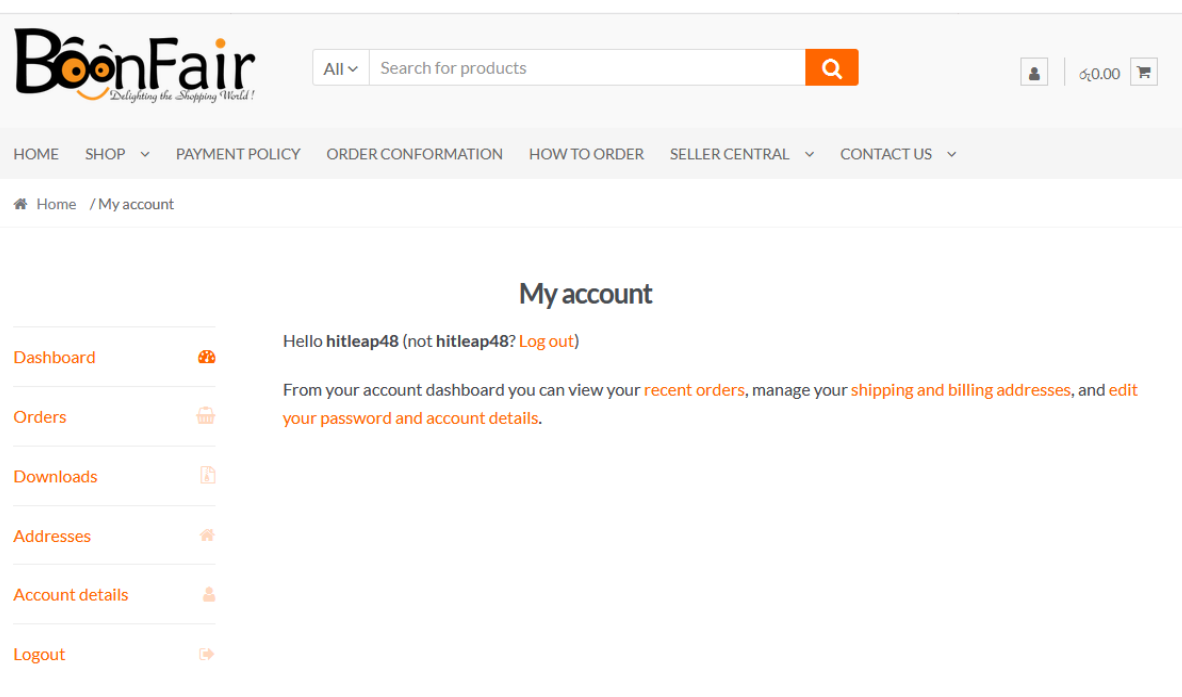

Here is the your Account window, in here there are no access to your seller central so please contact our customer care from below link, after go through some small questions our staff will allow you to go your Seller Account.

[Chat with Boonfair staff](https://www.facebook.com/BoonFair.lk/inbox/)

# Maintaining of seller profile

3. Now you are in Seller Central like below,

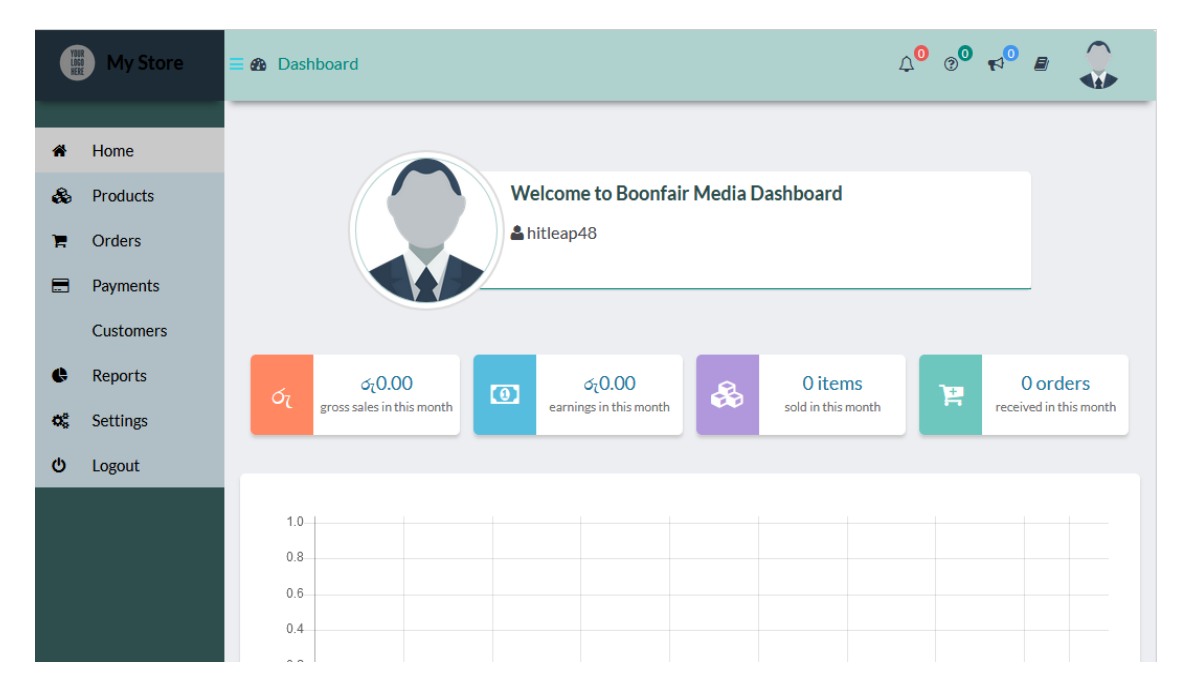

4. Please refer the Seller menu,

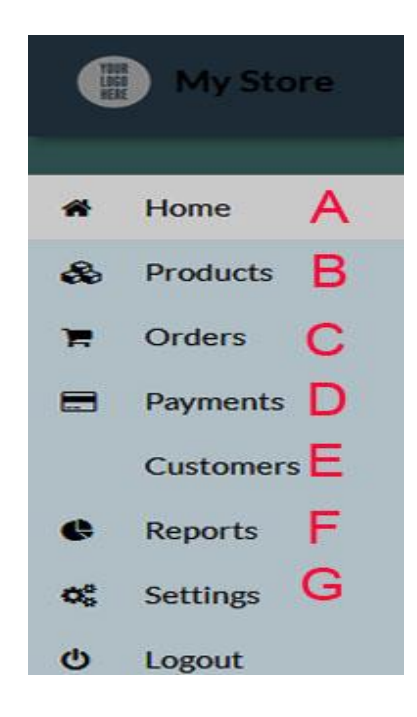

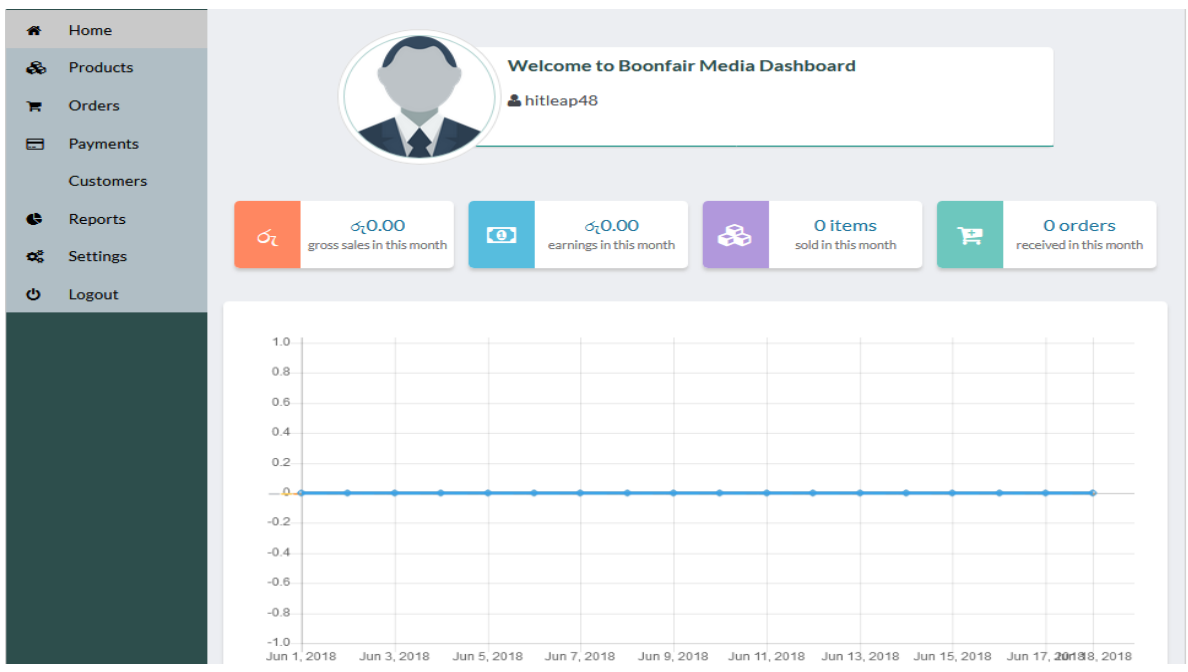

A. Home – In here you can see your seller central summery report,

- Gross sales in this month you can get exact summery of total sales of the month.
- Earning in this month you can get exact summery of total sales Commission of the month.
- Sold in this month No. of Orders you got from this month.
- Received in this month No. of Orders completed in this month.
- B. Products In this tab you can see your products,
	- In here you can see how many products you have what are status of them, Stock availability.
	- •
	- If you need an edit to your published product in here you can do it.

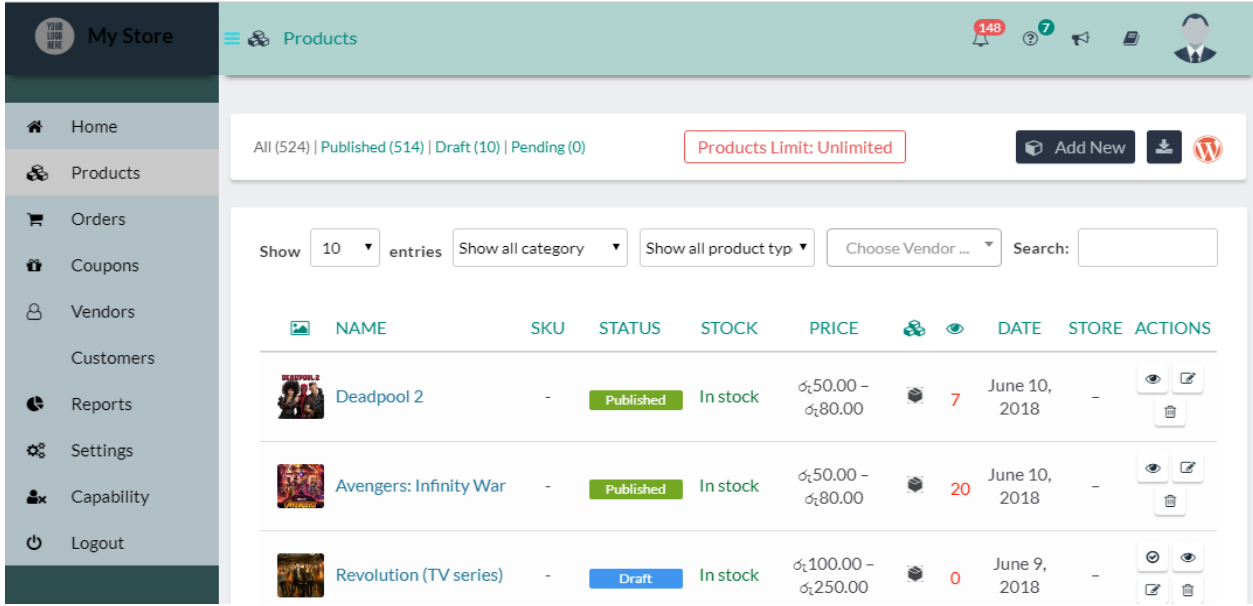

C. Orders – This is one of the most important tab, because if your products got sold in Boonfair, you will notify by an email, to check the order details you have to come this place.

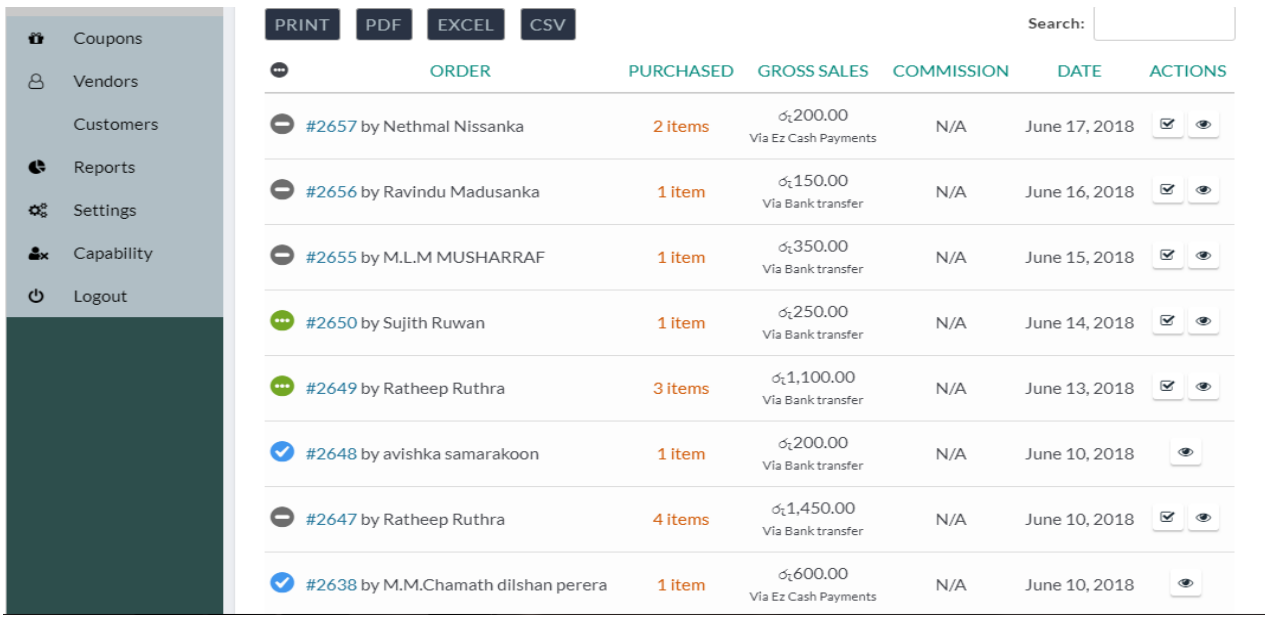

Here is your order list, if a customer order your product you can see in here, but there are 3 important icons in here,

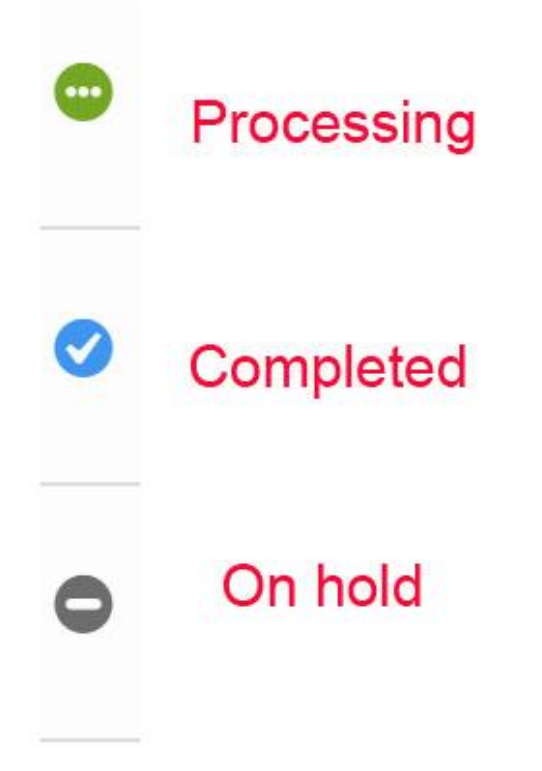

These 3 icons are using by us to identify the order status, lets understand the Icons,

**On Hold –** This means your item got sold but, still UN – Paid, no need prepare your order.

**Processing –** This means your order payment was received so you need to prepare order right now.

**Completed –** This means your order completed.

On hold to Processing status are changing by Boonfair customer care after receiving the payment. After you Ship your items, you have the responsibility to changing Processing to Completed through "Action Area".

# DATE ACTIONS

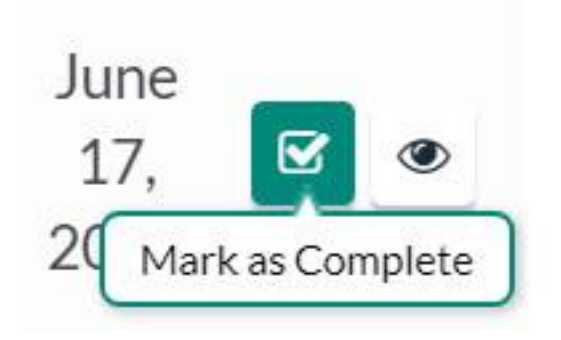

D. Payments – In here you can see your completed order payments, in here you can request withdrawal from Boonfair Market place,

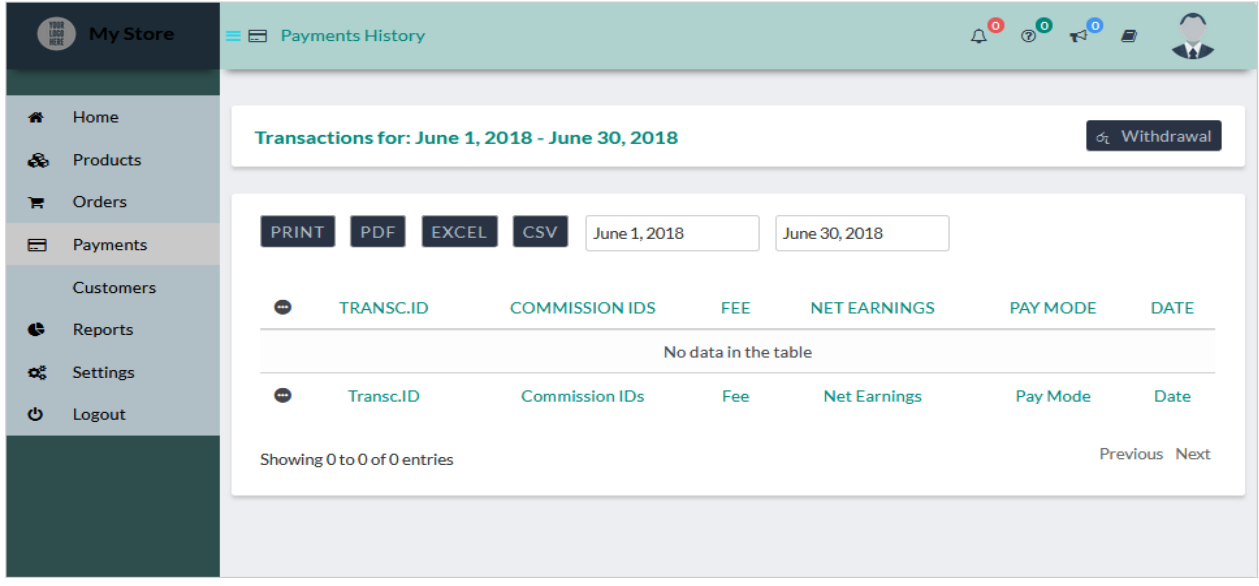

If you have completed orders you can go to Withdrawal tab and send us a Withdrawal request in 24hrs the amount you requested will be credit to your given bank account. *(Please note every withdrawal Rs 100.00 will be deducted as a transaction fees)*

E – Customers – In here you can see the customers, who bought your items and you can check customer details buy Action button.

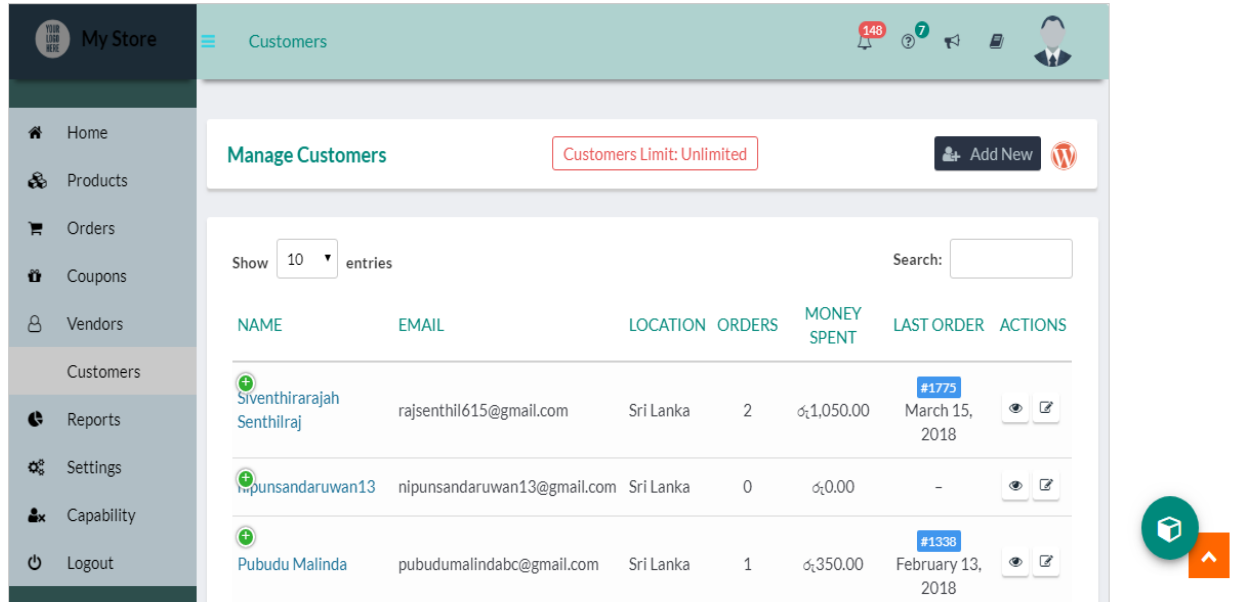

You can few each customers' details by "View Customer" Action button.

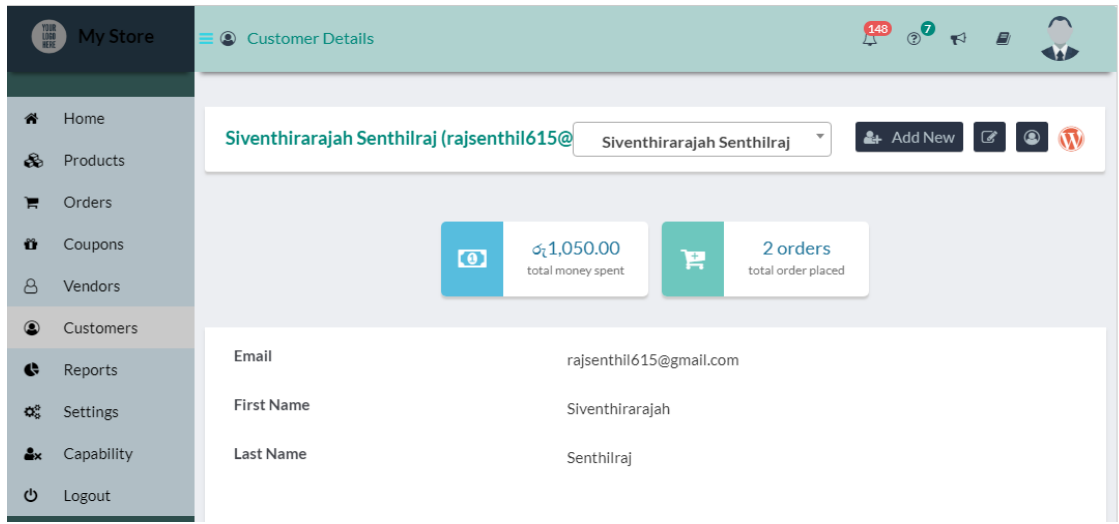

F- Reports – In this tab we are trying to give you some analytical data about your sales history,

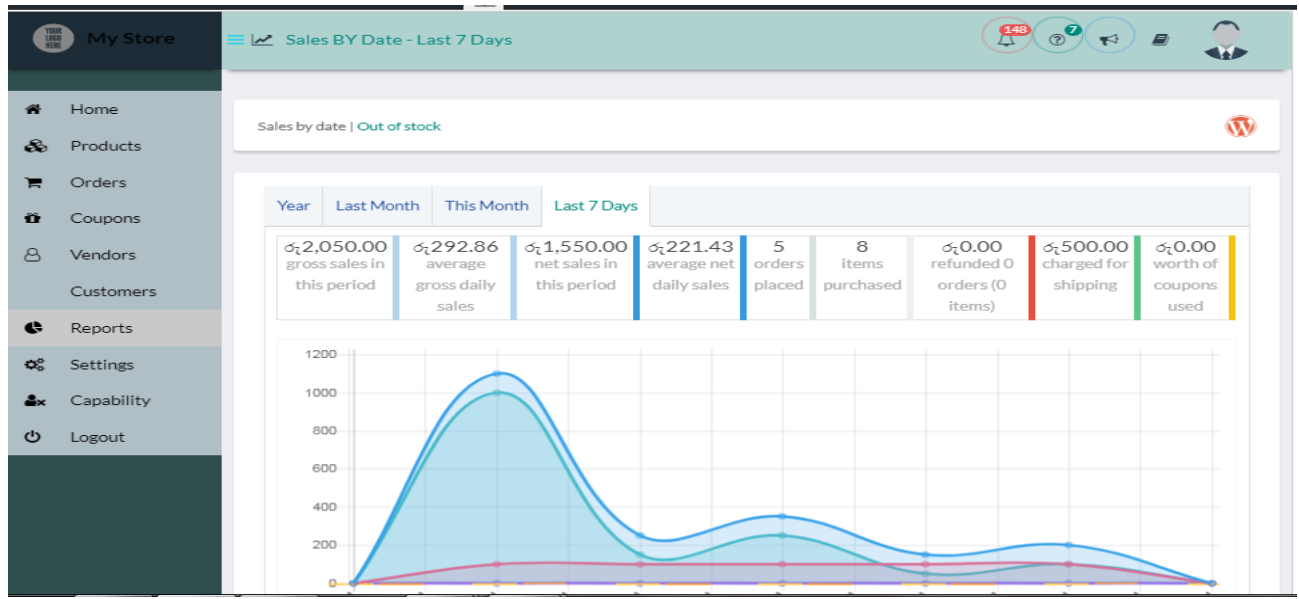

Boonfair, we know this will really help you to getting an idea of your selling with us and make some arrangements and plans for the future to your business.

G – Settings – Here is the most valuable place you need to fill theme very carefully because of Boonfair seller central system will run based on the those data you filled in the Settings tab, will check how to fill those data accurately.

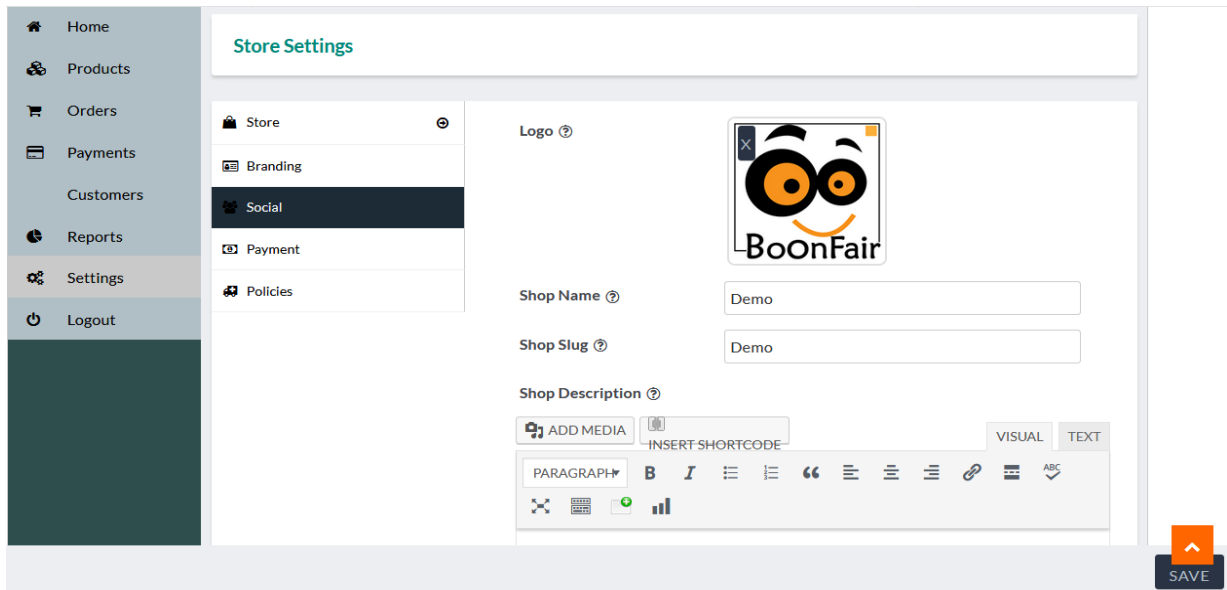

In here Branding and social tabs need fill by to gain some confidence of buyers about your business. Please take 100% true details to these tabs. Otherwise your seller account will be cancelled by the Boonfair management team.

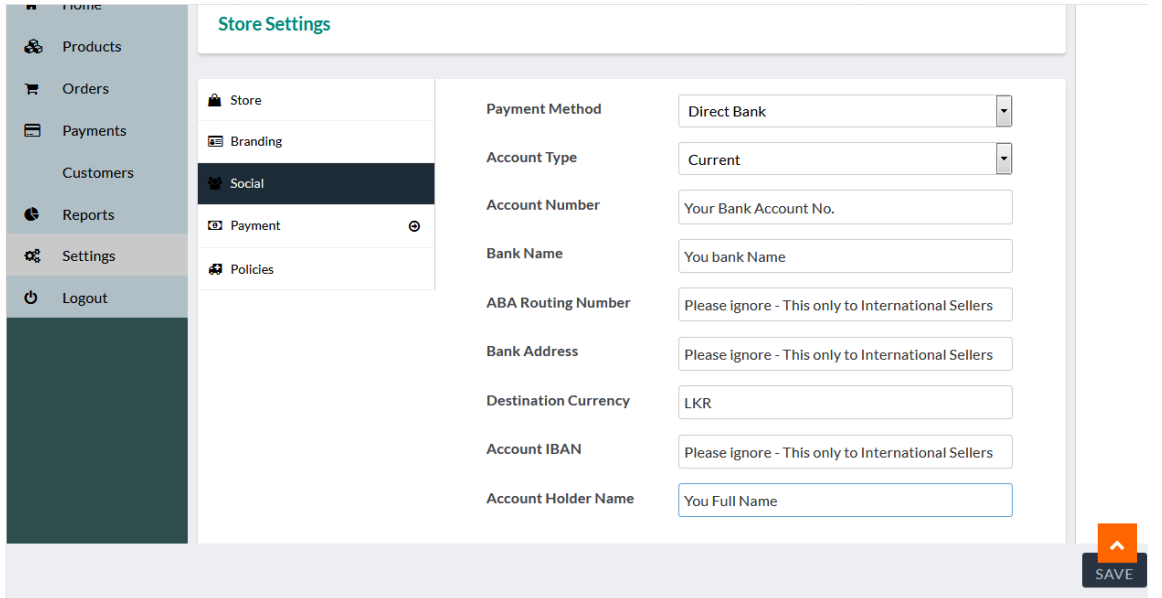

Please fill the Payment details accurately, When you request a withdrawal you will received money according to these details.

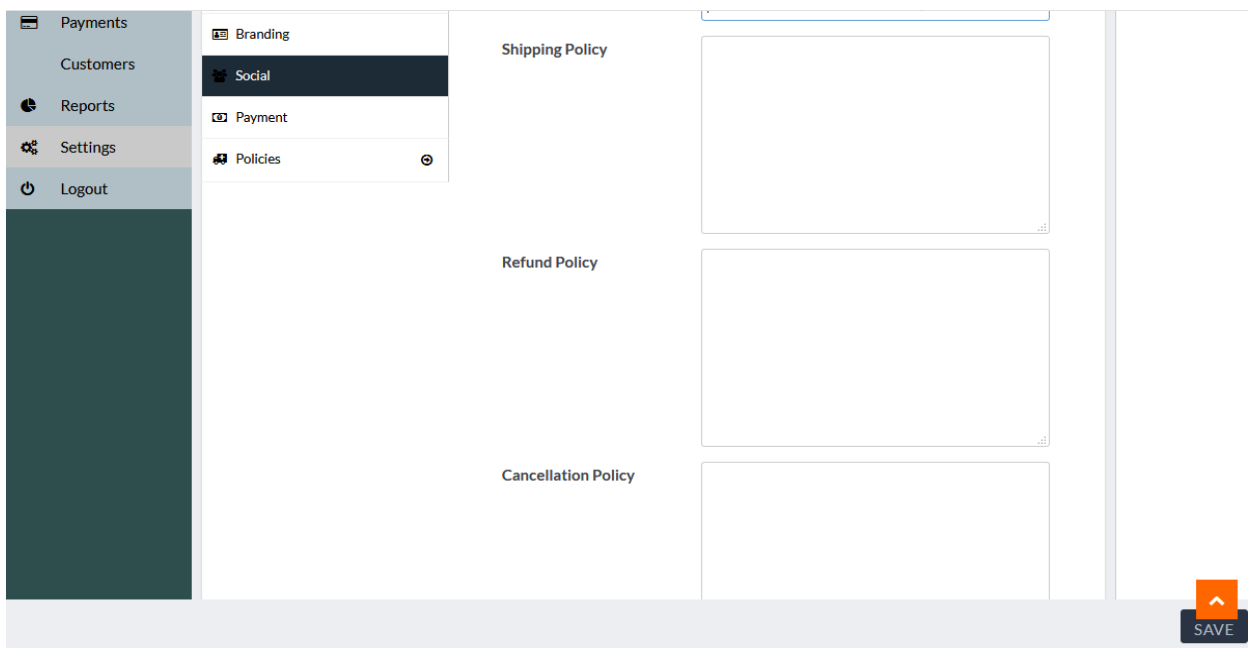

In "Policies Tab" you have to fill your policies, I ll help you to fill those staff.

Shipping Policy – Please mention how to deliver your item to Boonfair Customers. Eg. Through Sri Lankan Post, Through Speed Post (Pronto, Domex, ect.)

Refund Policy – If a Customer not satisfy about your product then what is the next action. (Eg. No return Accepted, Return Accepted buyer need to pay the shipping charge, Return Accepted Seller will pay the shipping charge)

Cancellation Policy – Please ignore this.

#### **Now you have Completed your Seller Account**

### List a new Product

Now we are going to list an item to the Boonfair Market Place. Please go through all the steps, if you have any issue please contact through online chat.

New

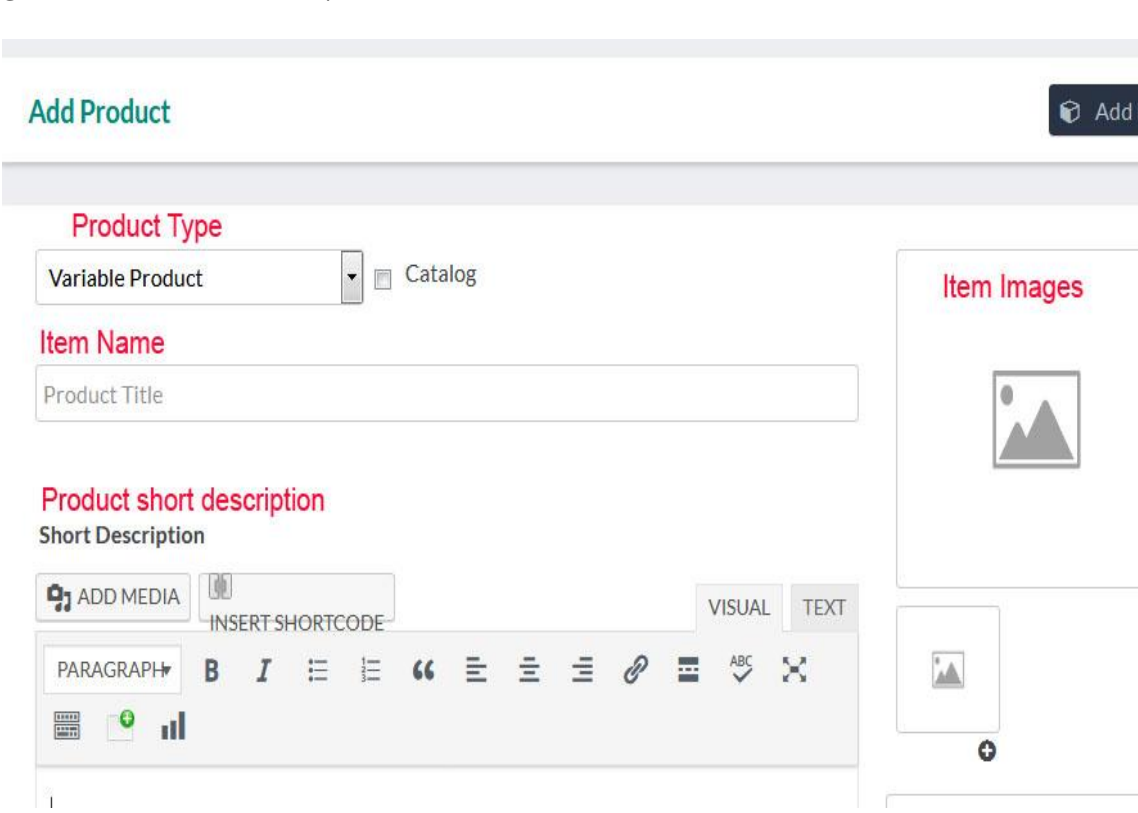

#### **Go to Product > Add New**

**Product type** – We allowed 2 types of product (Simple products, Variable products) – In Variable products you can create product variables like different sizes, different colors

**Item Name –** Your item name (Please giving a SEO friendly name to your item, it will help you to get more sales)

**Item Images -** add the item images to this. (Images are the main part of the listing so please make sure to upload high quality images here).

**Short Description –** This place will help you to showcase your shipping policy, like special features to show up to views.

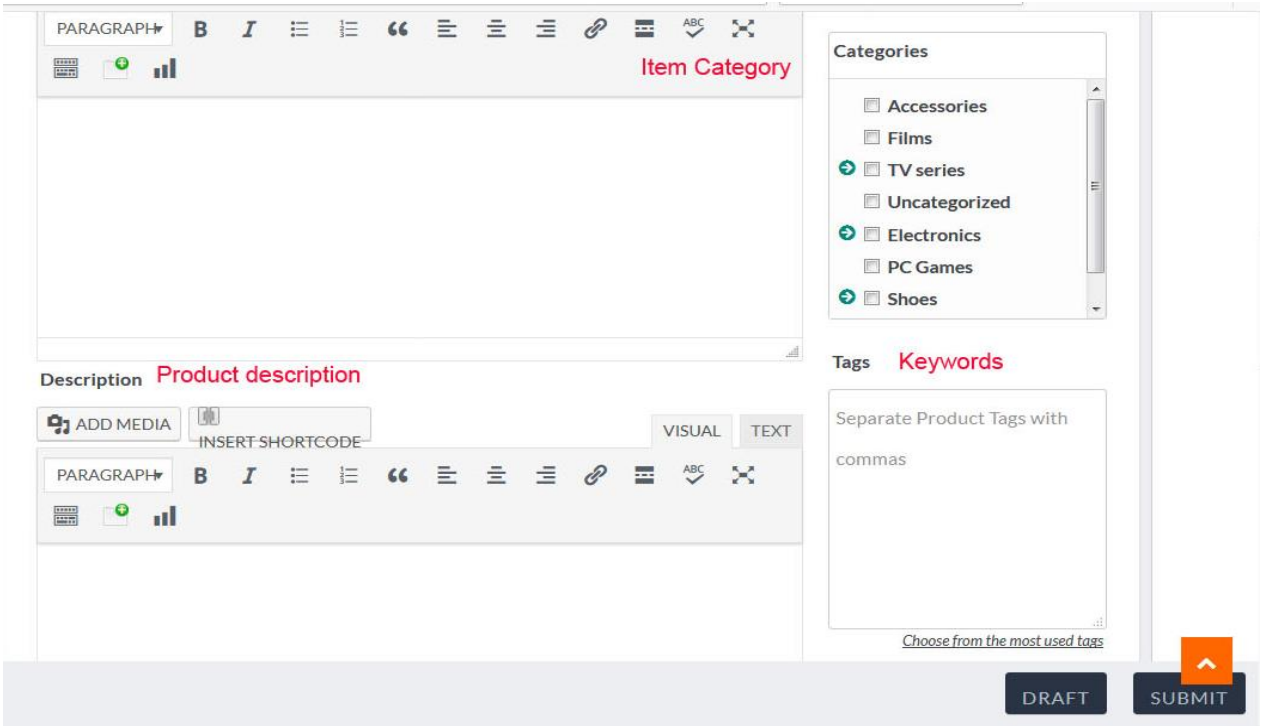

**Item Categories –** Please select what is your item category of your product.

**Product description –** Here you have to describe you are try to sell on Boonfair Marketplace.

**Tags (Key words) –** in here you can add some keywords to you product it will helps to buyer to find your product fast and Easy.

### **How to add a Variable product**

Let see what the variable product means is; Variable product means in your item has some differences like Colors, Sizes, Capacity ect. Boonfair Marketplace we offer a feature for that too.

If you want to create variable item you first select "Variable product" in Product Tab and follow the below image,

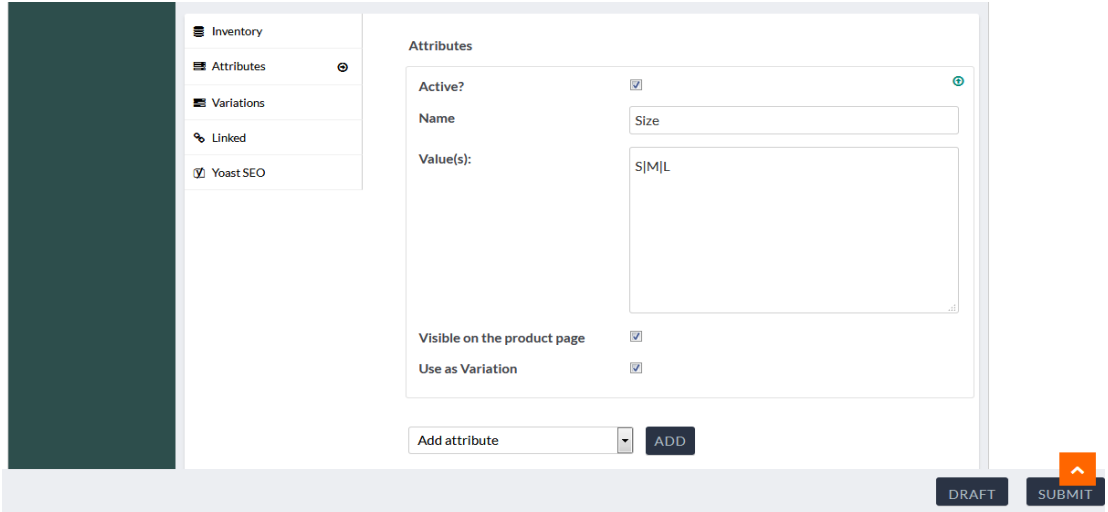

First you have to go to Attribute tab and making your Attribute same like above example. Then hit Submit.

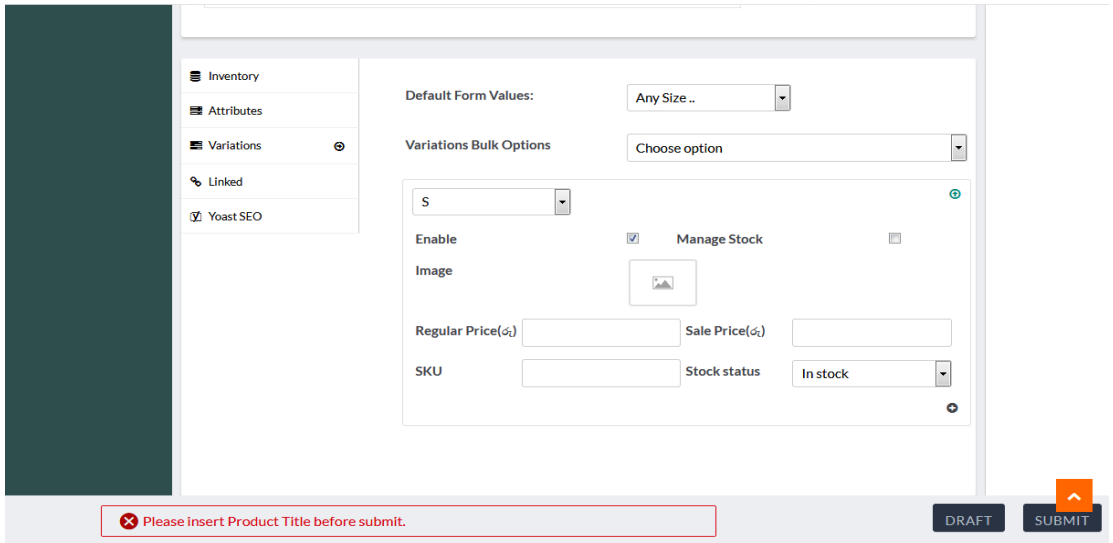

Based on the Attributes in Variations Tab you have to add details each and everyone Attributes you have created. After all done you have to hit Submit button, In few Minutes your item will be viewing in the Main website.

Thats all you have to know about Boonfair Seller Central so please contact us through our Online chat any further clarification, I m add a link below,

[Chat On line](https://www.facebook.com/BoonFair.lk/inbox/)

Thanks for reading. Have successful future with Boonfair market place.